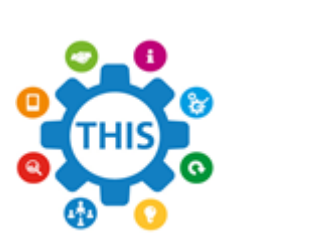

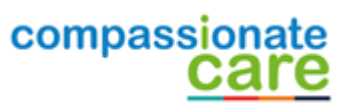

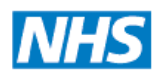

The Health Informatics Service Informing Healthcare

# **NHS Wi-Fi**

The following steps will guide you through how to gain access to the NHS Wi-Fi that is now available at GP Practices.

# **1. Connecting to NHS Wi-Fi**

From your device connect to the Wi-Fi named '**NHS Wi-Fi'**. (Device specific instructions are given at the end of these instructions).

**Note: Please note it is not the responsibility of the practice or IT provider to configure or fix any issues with your device in order to connect to the NHS Wi-Fi.** 

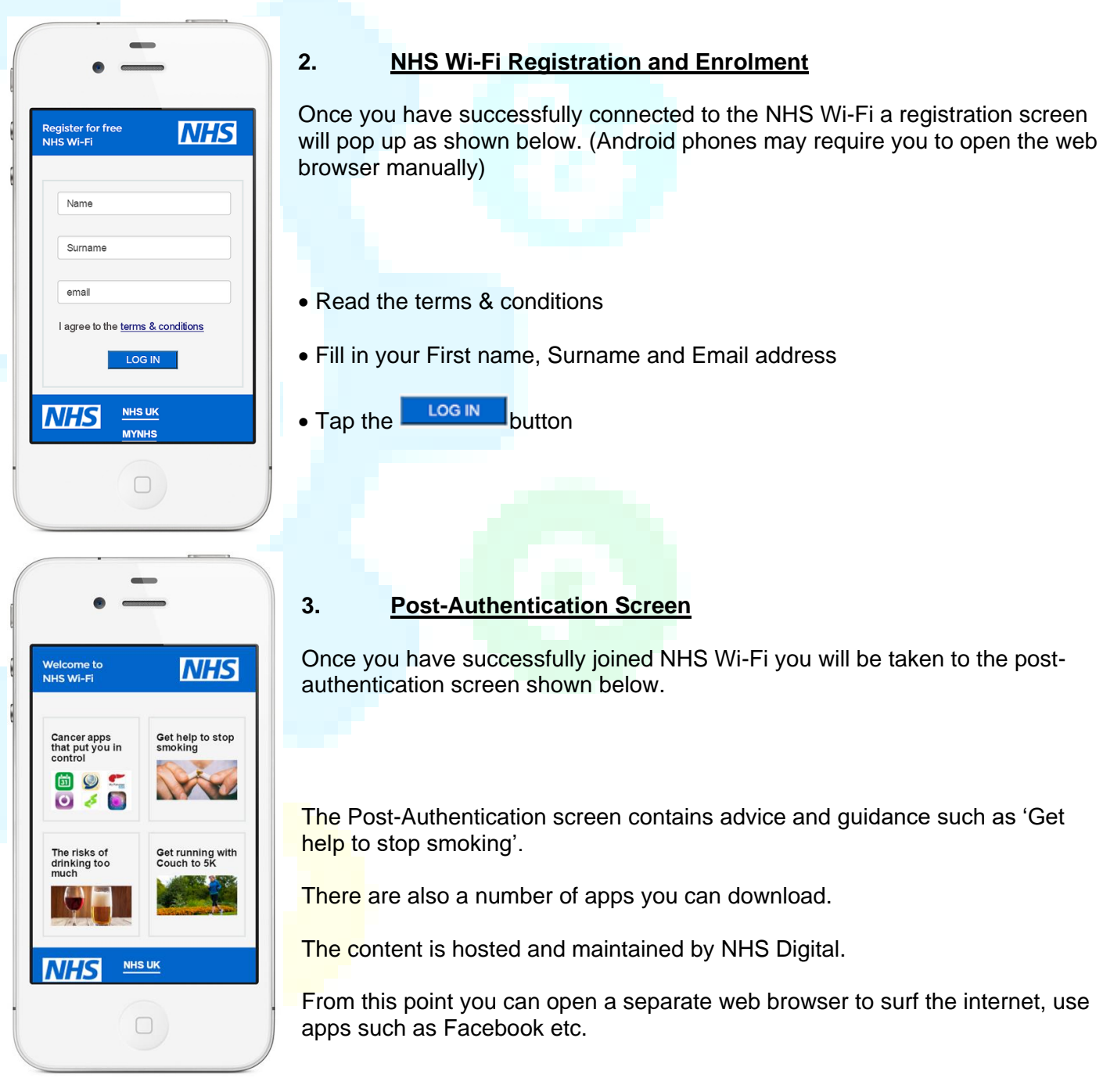

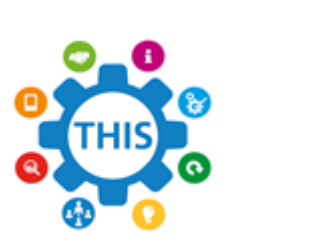

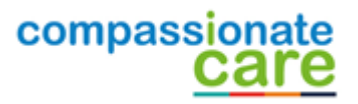

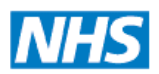

#### The Health Informatics Service Informing Healthcare

# **Summary**

- Connect to NHS Wi-Fi.
- Read terms & conditions, then complete the registration and enrolment process.
- If you wish navigate away from the post-authentication screen then open a separate web page.

# **Device specific instructions**

## **iPhone**

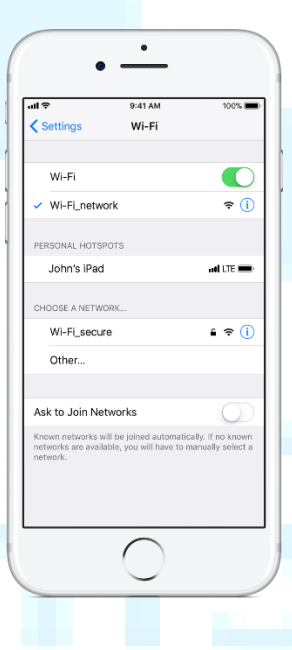

- From your Home screen, go to Settings > Wi-Fi.
- Turn on Wi-Fi. Your device will automatically search for available Wi-Fi networks.
	- Tap the name of the Wi-Fi network that you want to join.

After you join the network, you'll see  $\checkmark$  next to the network and  $\checkmark$  in the upper-left corner of your display.

• The registration and enrolment screen will 'pop up'.

**Note: there is no password required.** 

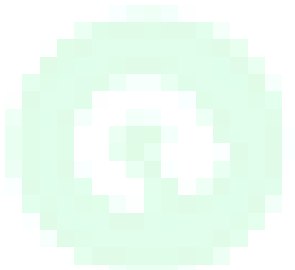

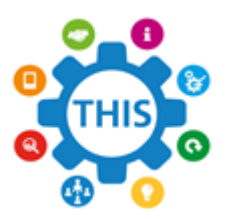

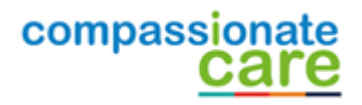

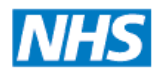

#### **The Health Informatics Service Informing Healthcare**

### **Android device**

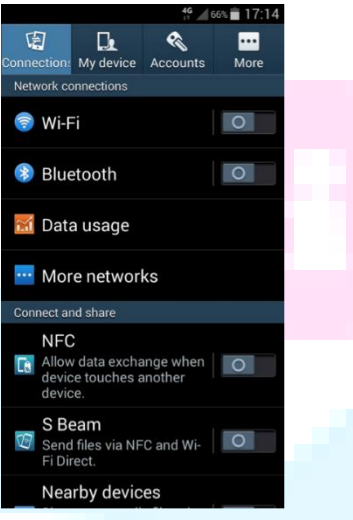

- Swipe down from the top of your phone and tap on the Wi-Fi button. Alternatively, from the Home page, go to Apps > Settings and tap on the button next to Wi-Fi so that it turns green with a line down the middle.
- Tap on 'Wi-Fi' to see the list of available networks. It may take a moment for all available networks to show up. You can force your device to check for networks by tapping on 'Scan'.
- Select the network you would like to use. If this is an open Wi-Fi connection, you will automatically connect without any further action needed, but be aware that this will not be secure. Note: there is no password required.
- Open a web browser and type then search for something.

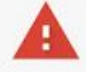

#### Your connection is not private

Attackers might be trying to steal your information from morphe.co.nz (for example, passwords, messages or credit cards). NET: ERR CERT AUTHORITY INVALID

**BACK TO SAFETY** 

ADVANCED

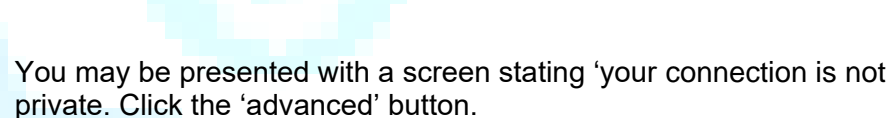

This server could not prove that it is app.agily.io; its security certificate is not trusted by your device's operating system. This may be caused by a misconfiguration or an attacker intercepting your connection.

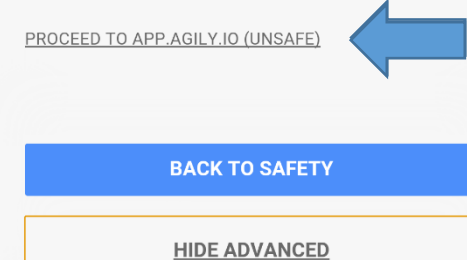

• Another screen will pop up then press the 'proceed to' link. You should then be redirected to the registration and enrolment screen.

### **Windows Laptop**

- Select the **Network Co** or **ull** icon in the notification area at the bottom right of your task bar
- In the list of networks, choose the network named 'NHS Wi-Fi' and then select Connect.
- Open up your web browser to complete the registration process.